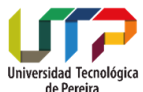

## **UNIVERSIDAD TECNOLÓGICA DE PEREIRA**

Universidad Tecnológica VICERRECTORÍA DE INVESTIGACIONES, INNOVACIÓN Y EXTENSIÓN ADMINISTRACIÓN INSTITUCIONAL DE LA EXTENSIÓN

## **PROCEDIMIENTO PARA SUBIR ARCHIVOS A LAS ACTIVIDADES DE EXTENSIÓN CREADAS**

**1.** Ingresar por el sistema de Información con su usuario y contraseña  $\rightarrow$  Ir al módulo de la Vicerrectoría de Investigaciones, Innovación y Extensión  $\rightarrow$  Actividades de extensión  $\rightarrow$ Seleccionar el módulo Administración Actividad

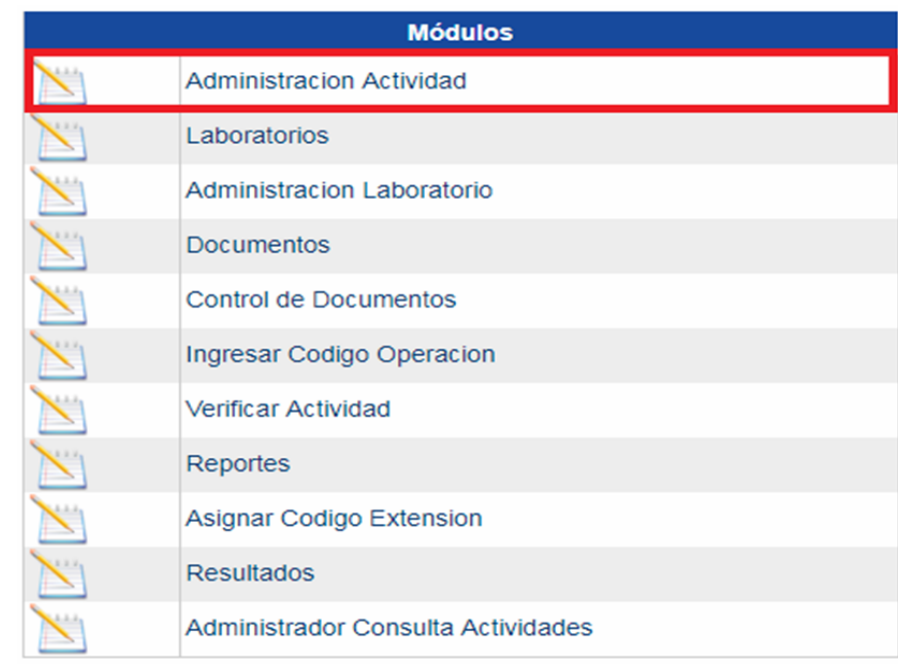

**2.** En el pantallazo de actividades creadas: Seleccionar la actividad a la cual va subir los archivos  $\rightarrow$  Hacer clic en la opción Publicación de informes y detalle

## **Actividades Creadas**

En esta página aparecen las actividades de las cuales usted es el responsable, también puede crear nuevas actividades, modificar actividades creadas con<br>anterioridad y que todavia no hayan sido aprobadas y renovar activida En caso que no pueda realizar la actividad presione el botón detalle y en la siguiente página encontrará una opción que le permitirá cancelar la actividad.

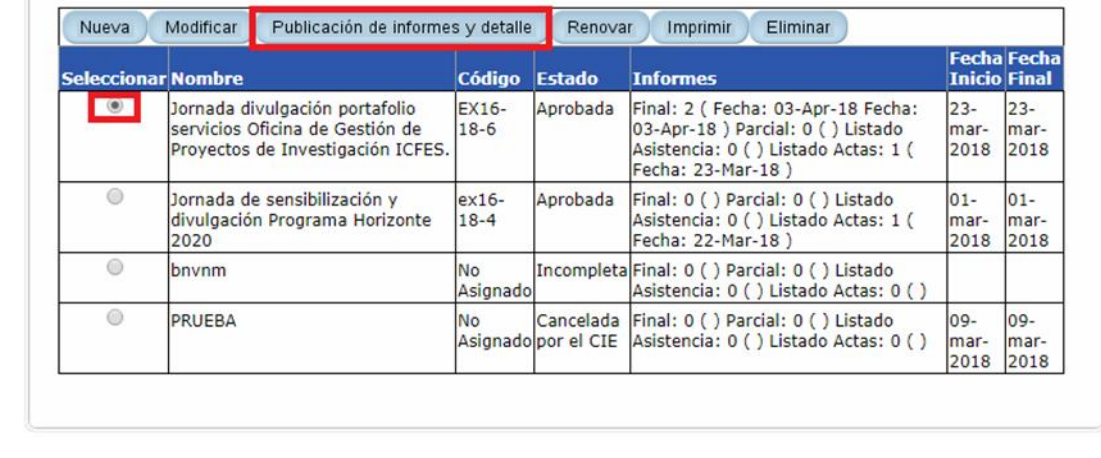

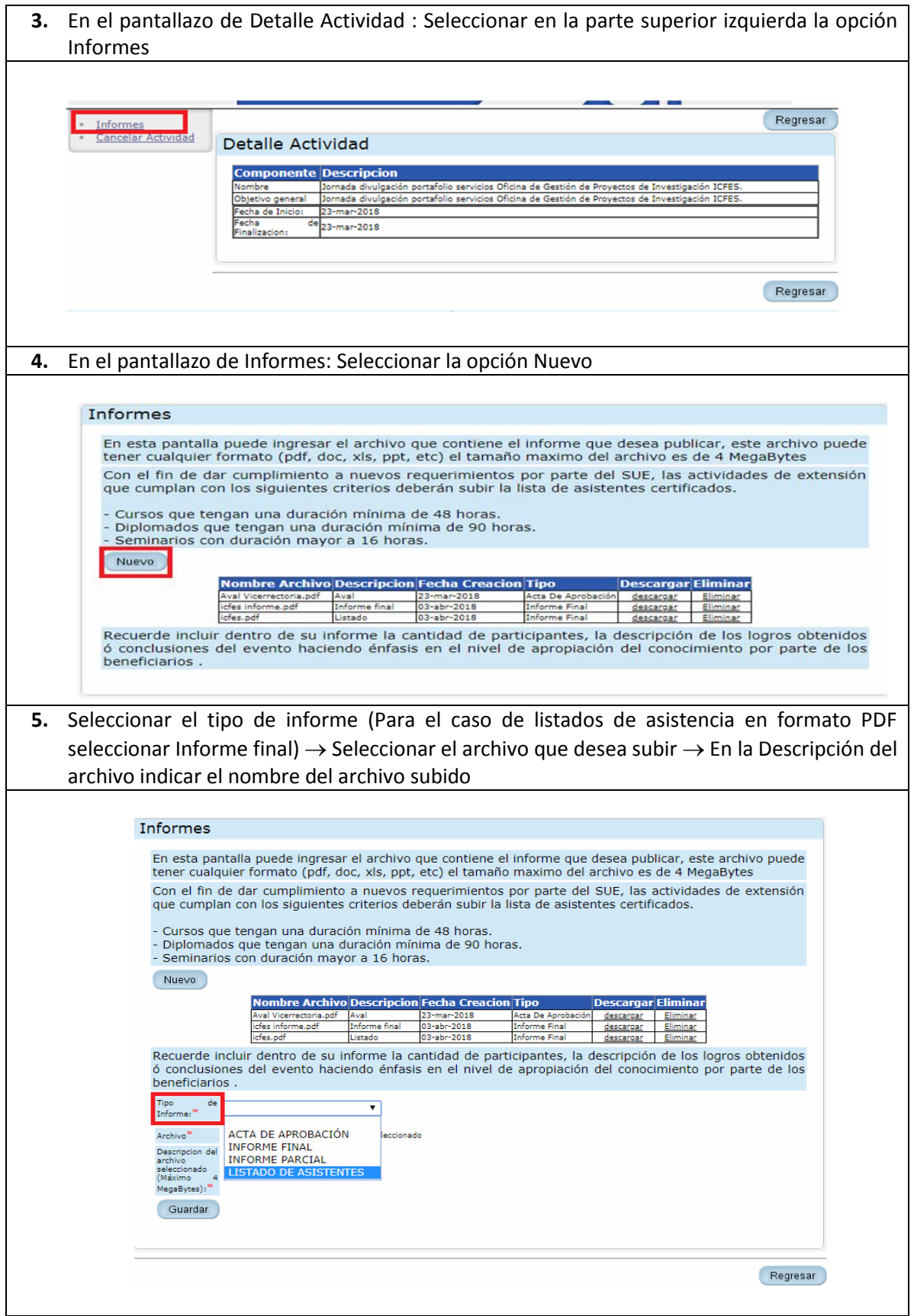

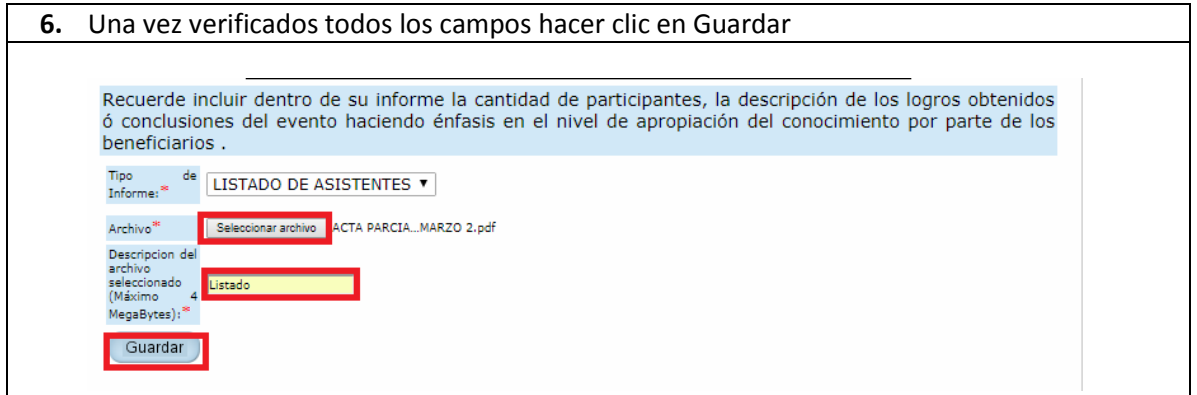